# Schritt-für-Schritt-Anleitung

So richten Sie Ihr E-Mail-Konto sicher unter Thunderbird ein

#### *1. Thunderbird öffnen*

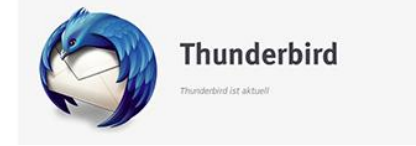

Führen Sie die folgenden Schritte in Ihrem E-Mail Programm durch. Dafür starten Sie bitte Thunderbird oder wechseln in das Thunderbird-Fenster.

# *2. Einstellungen öffnen*

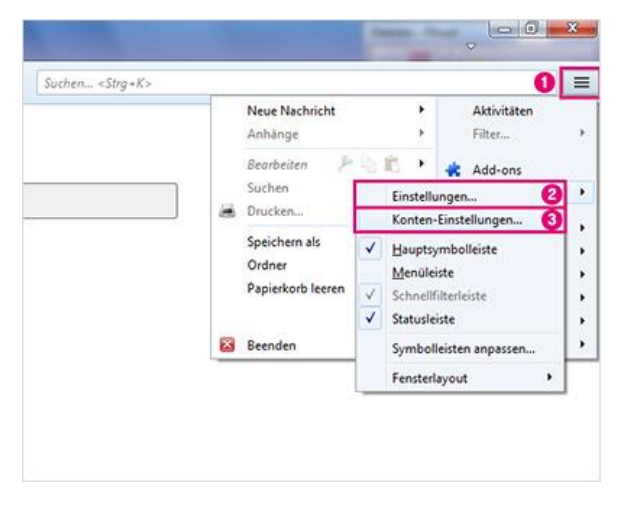

*Die Bilder auf der linken Seite helfen Ihnen, sich anhand der Zahlen und Markierung schneller zu orientieren.*

- *1. Klicken Sie in Thunderbird auf das Menü-Icon.*
- *2. Wählen Sie die "Einstellungen".*
- *3. Öffnen Sie die "Konten-Einstellungen"*

# *3. Server-Einstellungen auswählen*

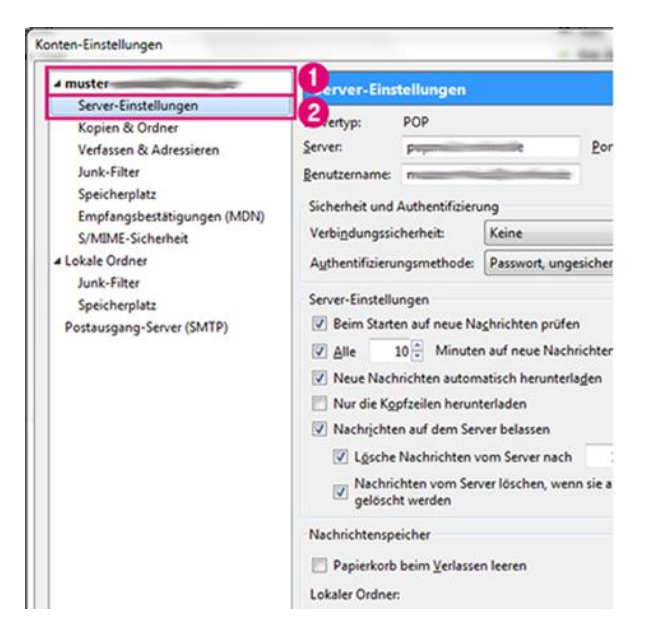

- *1. Wählen Sie Ihr I-Motion E-Mailkonto oder das E-Mailkonto Ihrer bei uns gehosteten Domain aus.*
- *2. Klicken Sie auf die "Server-Einstellungen".*

#### *4. Posteingangsserver prüfen*

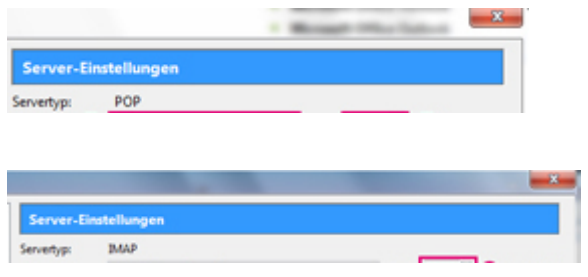

## <span id="page-1-0"></span>*5. Servernamen ändern (POP3)*

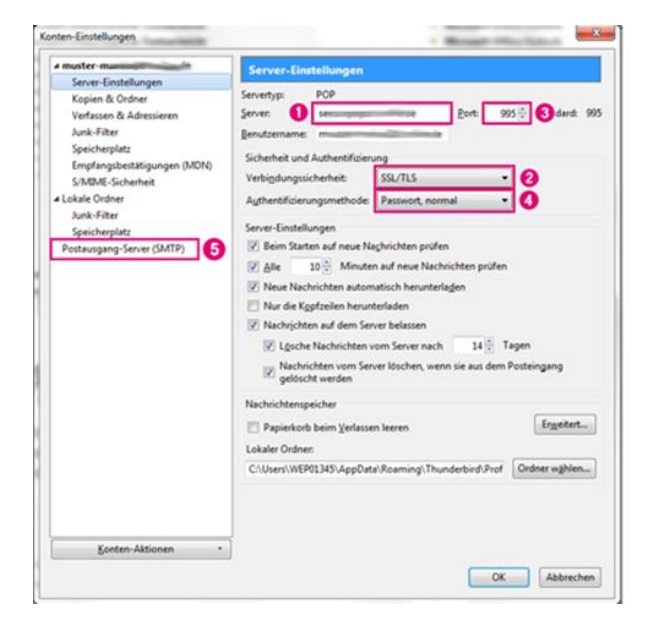

<span id="page-1-1"></span>*6. Servernamen ändern (IMAP)*

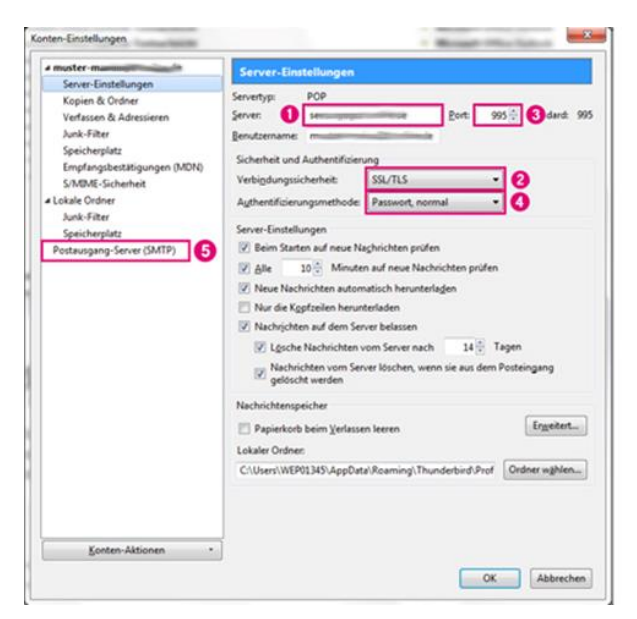

*Prüfen Sie ob Sie das E-Mailkonto als "POP3" oder "IMAP" Konto eingerichtet haben.*

*POP3: weiter mit* **[Schritt 5](#page-1-0)**

*IMAP: weiter mit* **[Schritt 6](#page-1-1)**

*Wenn Sie Ihre E-Mailadresse als POP3 Konto eingerichtet haben, tragen Sie jetzt die folgenden Werte ein:*

- *1. "Server": mail.i-motion.de*
- *2. "Verbindungssicherheit": "SSL/TLS auswählen".*
- *3. "Port": 995*
- *4. "Authentifizierungsmethode": Passwort, normal*
- *5. Wechseln Sie nun zum Menüpunkt "Postausgang-Server (SMTP)"*

*Weiter mit* **[Schritt 7](#page-2-0)**

*Wenn Sie Ihre E-Mailadresse als IMAP Konto eingerichtet haben, tragen Sie jetzt die folgenden Werte ein:*

- *1. "Server": mail.i-motion.de*
- *2. "Verbindungssicherheit": "SSL/TLS auswählen".*
- *3. "Port": 993*
- *4. "Authentifizierungsmethode": Passwort, normal*
- *5. Wechseln Sie nun zum Menüpunkt "Postausgang-Server (SMTP)"*

### *6. Postausgangsserver wählen*

<span id="page-2-0"></span>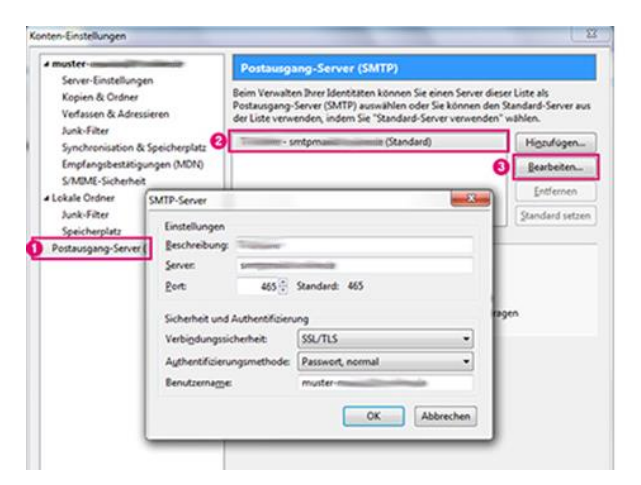

# *7. Postausgangsserver ändern*

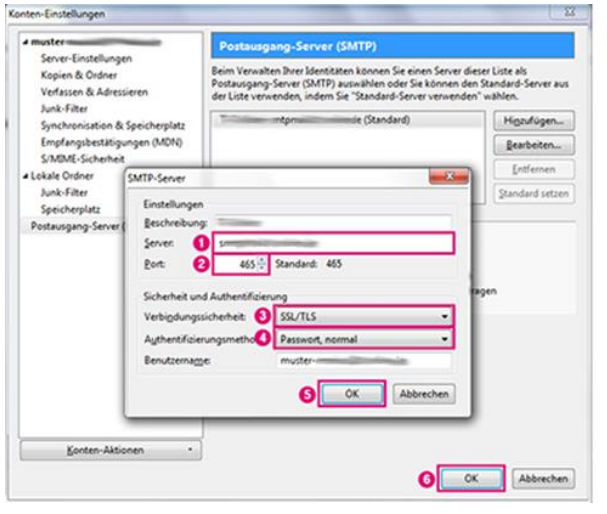

- *1. Sie befinden sich nun im Menüpunkt "Postausgang-Server (SMTP)".*
- *2. Wählen Sie Ihr I-Motion E-Mailkonto aus.*
- *3. Klicken Sie jetzt auf "Bearbeiten" (Es öffnet sich ein neues Fenster).*

*Tragen Sie jetzt im Fenster "SMTP Server" die folgenden Werte ein:*

- *1. "Server": mail.i-motion.de*
- *2. "Verbindungssicherheit": SSL/TLS auswählen*
- *3. "Port": 465*
- *4. "Authentifizierungsmethode": Passwort, normal*
- *5. Klicken Sie "OK", so dass sich das Fenster "SMTP-Server" schließt.*
- *6. Klicken Sie "OK", so dass sich das Fenster "Konto-Einstellungen" schließt.*

#### *8. E-Mail Passwort in Thunderbird hinterlegen*

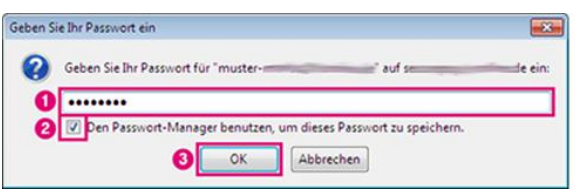

- *1. Nachdem Sie Thunderbird neugestartet haben, werden Sie aufgefordert Ihr Passwort einzugeben.*
- *2. "Den Passwort-Manager benutzen, um dieses Passwort zu speichern": Häkchen setzen.*
- *3. Klicken Sie anschließend auf "OK".*

#### *9. Umstellung testen*

*Um zu prüfen, ob die Umstellung erfolgreich war, senden Sie sich bitte eine Test-E-Mail an Ihre eigene E-Mail-Adresse.* 

*Wenn der Test erfolgreich war, schließen Sie das Fenster mit einem Klick auf "Schließen". Falls die Überprüfung nicht erfolgreich war, bitten wir Sie, die Anleitung noch einmal sorgfältig von Anfang an durchzugehen. Ist Ihre Test-E-Mail angekommen, haben Sie Ihr E-Mail-Programm erfolgreich umgestellt.*